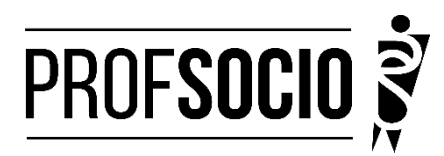

### **UNIVERSIDADE FEDERAL DE UBERLÂNDIA - UFU**

INFORMAÇÕES PARA CADASTRI E MATRÍCULA

**Cadastro: 9 a 19 de janeiro de 2024 (entrega de toda a documentação)**

**Matrícula: 26 de fevereiro a 05 de março de 2024 ( matrícula nas disciplinas via https://www.portalestudante.ufu.br/userLoginInit)**

#### **Início das aulas: 14 de março de 2024**

Toda documentação listada abaixo deverá ser encaminhada (em arquivo único **formato PDF**) para o e-mail profsocio@incis.ufu.br

#### **DOCUMENTAÇÃO NECESSÁRIA:**

- Requerimento de matrícula devidamente preenchido e assinado (anexo 1)- pode ser assinado pelo gov.br;
- Diploma ou declaração de conclusão do curso de Graduação Plena (Licenciatura);
- Documento de identidade oficial com foto e CPF, quando este não constar no documento deidentidade;
- Certidão de Nascimento ou de Casamento;
- Título de Eleitor;
- Comprovante de residência atualizado (últimos 3 meses);
- Declaração atualizada de vínculo e exercício da docência (anexo 2).
- Cópia do último contracheque;
- Prova de estar em dia com as obrigações eleitorais;
- Prova de estar em dia com as obrigações relativas ao serviço militar, para os candidatos do sexo masculino, dispensada para aqueles que já tenham completado 45 anos na data do cadastramento.
- PFD do Curriculo cadastrado na Plataforma Freire

#### **CADASTROS OBRIGATÓRIOS**

- Cadastrar currículo na plataforma Freire (anexo 3 e tutorial https://freire.capes.gov.br/portal/videostutoriais.html), no endereço https://eb.capes.gov.br/portal/) **Observação:** Cadastrar o mestrado **SOCIOLOGIA EM REDE NACIONAL,** no item **formação acadêmicamestrado profissional** em andamento, e selecionar a **associada** para a qual está se matriculando; preencher todas as abas e gerar o currículo em pdf.
- Preencher o formulário googl[e https://forms.gle/oh43mamgFmnhtQ6w5](https://forms.gle/oh43mamgFmnhtQ6w5) e anexar todos os documentos acima em PDF único

Atenção: Prestar, por qualquer forma, declaração inverídica ou incorreta, estará sujeito às penas previstas na lei

#### **DISCIPLINAS OFERTADAS:**

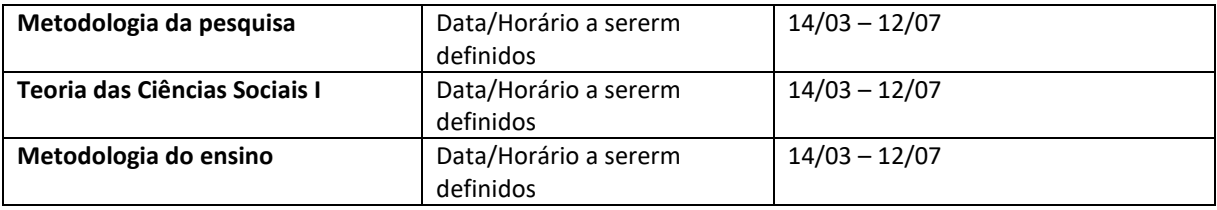

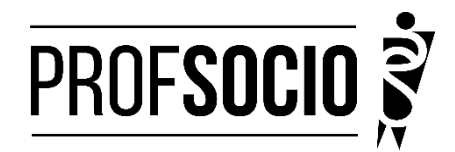

# **REQUERIMENTO DE MATRÍCULA DE ALUNO INGRESSANTE/REGULAR**

À Coordenadora do Mestrado de Sociologia em Rede Nacional (PROFSOCIO)Associada UFC Profa. Danyelle Nilin Gonçalves

 $Eu,$ 

classificado (a) no processo seletivo do Mestrado Profissional em Sociologia em Rede Nacional, regido pelo edital 04/2023, portador(a) do Diploma/Certificado de Conclusão de Curso de Nível Superior em

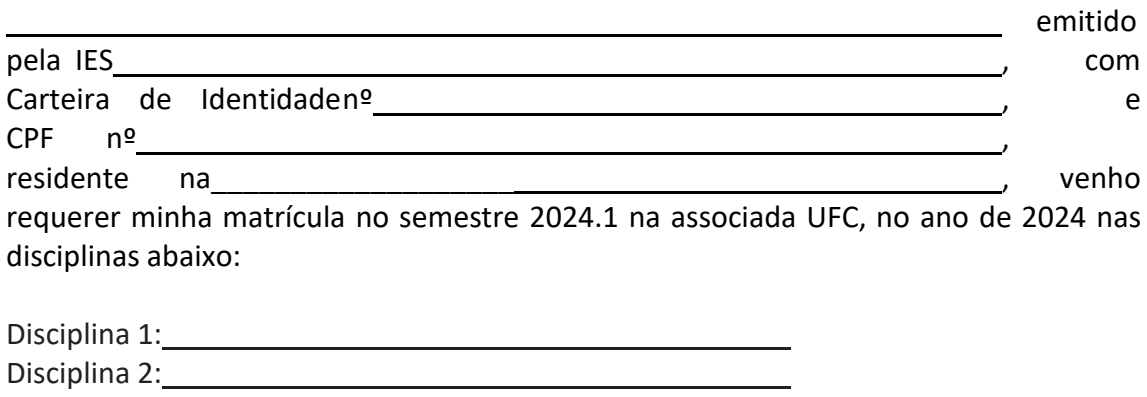

Disciplina 3: New York Changes and Changes and Changes and Changes and Changes and Changes and Changes and Changes and Changes and Changes and Changes and Changes and Changes and Changes and Changes and Changes and Changes Disciplina 4:

Fortaleza, \_\_\_\_\_\_\_\_\_\_\_\_de janeiro de 2024.

Assinatura

\_\_\_\_\_\_\_\_\_\_\_\_\_\_\_\_\_\_\_\_\_\_\_\_\_\_\_\_\_\_\_\_\_\_\_\_\_\_\_\_\_\_\_\_\_\_\_\_\_\_\_\_\_\_\_\_\_\_\_\_\_\_\_\_\_\_\_\_\_\_\_\_\_\_\_

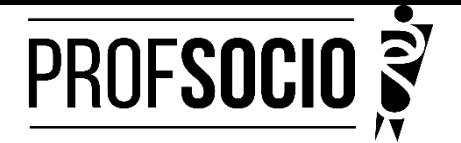

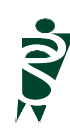

**Anexo 2**

# **MODELO DE DECLARAÇÃO**

(**Obs: Se o(a) candidato (a) foi aprovado(a) com vagas destinadas à escola pública, a decelaração necessariamente deve ser da escola pública. Utilizar papel timbrado de escola. A declaração deve ser assinada pela/o Diretor/a da escola)**

À Coordenação do ProfSocio Assunto: Declaração de exercício profissional em escola

Declaro que (NOME COMPLETO DO CANDIDATO), inscrito no CPF (número do candidato), que estou em exercício profissional nesta escola como professor(a) de componente curricular \_\_\_\_\_\_\_\_\_\_\_\_\_\_\_\_\_\_\_

Cidade e data.

(Assinatura da Diretoria da escola)NOME DO(A) DIRETOR(A) **Anexo 3 Tutorial para cadastro na Plataforma Freire (ou Plataforma da Edicação Básica) <https://freire.capes.gov.br/portal/videos-tutoriais.html>**

**Orientação para cadastro do curriculo na Plataforma Freire.**

# **Preenchimento como Discente – PROEB**

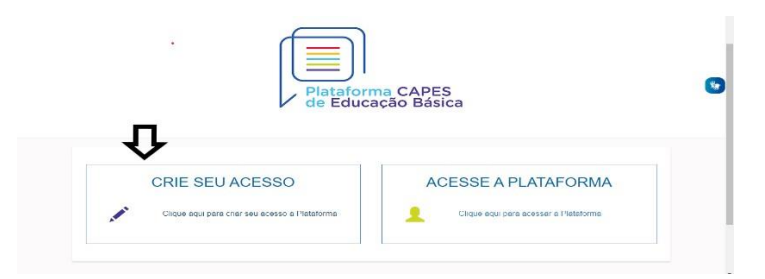

1. Realizar o cadastro inicial na plataforma EB.

2. Acessar "Currículo do Usuário" e "Identificação" (1º ícone), para preenchimento dos dadospessoais.

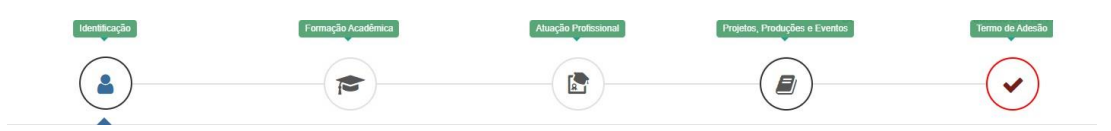

3. Acessar "Formação Acadêmica" (2º ícone) conforme abaixo.

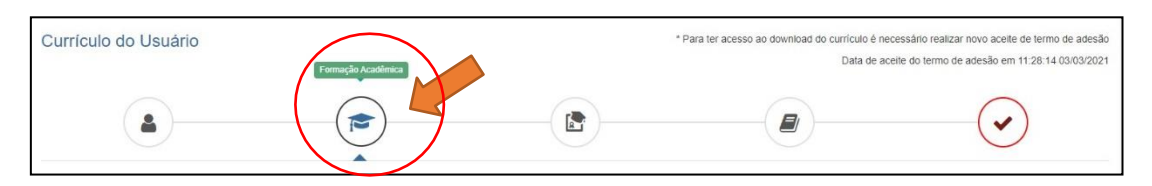

4.No segundo formulário da tela, "Formação Continuada e Pós-Graduação", clicar emINCLUIR.

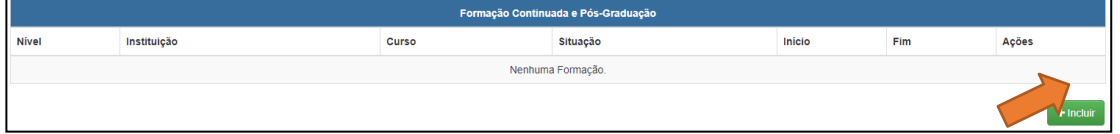

### 5. Atenção para o preenchimento dos campos na nova tela:

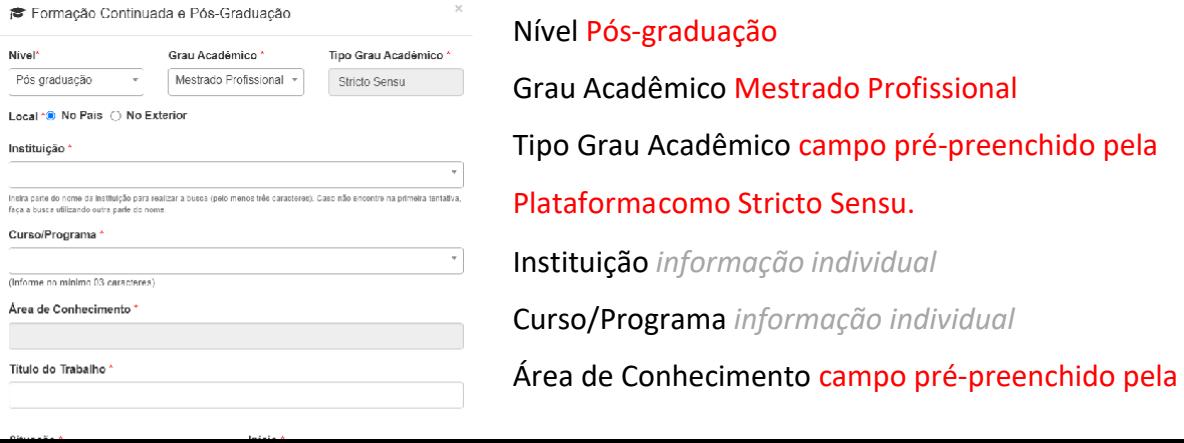

Plataformaconforme Programa selecionado.

Título do Trabalho *informação individual*

Situação Em andamento

Início *informação* 

*individual* NÃO Bolsista

*informação individual*

# **6. Não esquecer de clicar em SALVAR, a fim de não perder as informações inseridas ao sair da página.**

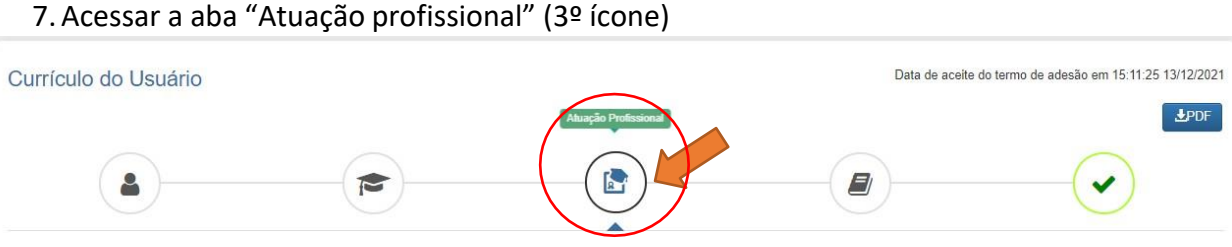

8. Clicar em INCLUIR abaixo de "Experiência Profissional na Educação Básica" e preencher comsua escola de atuação e demais campos obrigatórios (marcados com \*).

9. Acessar a aba "Projetos, Produções e Eventos" (4º ícone).

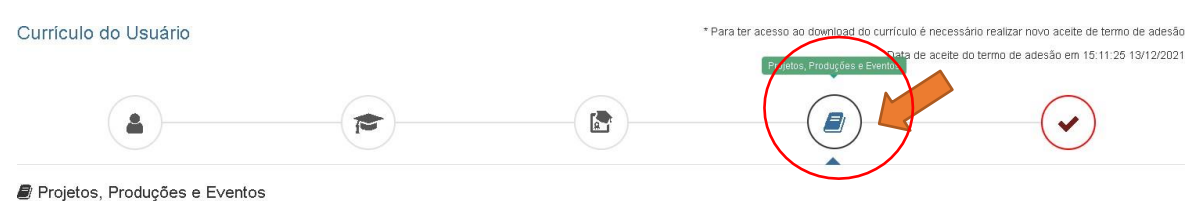

10.Preencher caso tenha informações a declarar.

11.Acessar "Termo de Adesão" (5º ícone).

12.Ler o TERMO DE ADESÃO E CONDIÇÕES DE USO.

13.O aceite do termo se dá em 2 etapas: "ticar" a caixa confirmando que leu e concorda; clicando no botão verde à direita "Aceito os termos e autorizo a Publicação do Currículo". Semrealizar este procedimento final o currículo não poderá ser visualizado pelo seu homologador institucional ou equipe técnica da CAPES.

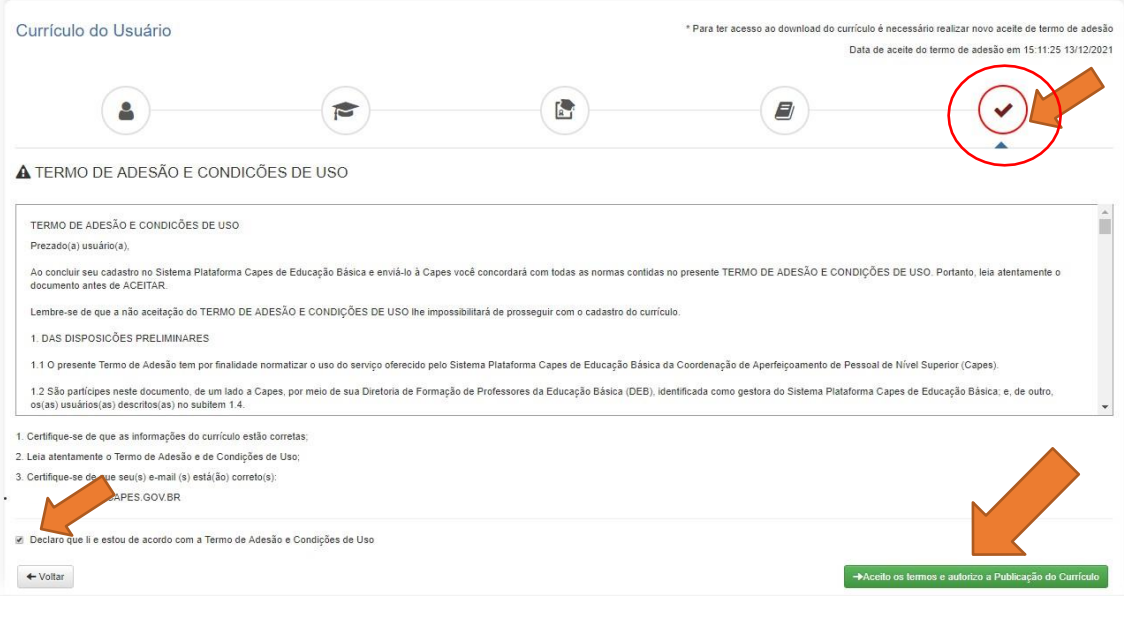

Por fim, lembre-se de manter seu currículo atualizado